$1/6$ 

## Inhoudsopgave

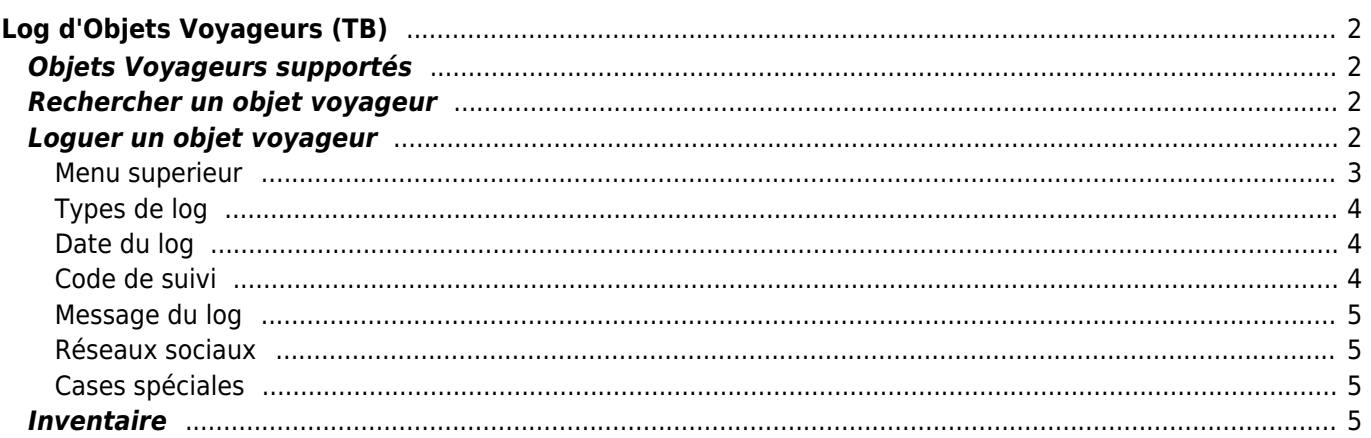

# <span id="page-1-0"></span>**Log d'Objets Voyageurs (TB)**

## <span id="page-1-1"></span>**Objets Voyageurs supportés**

c:geo prend en charge différents types d'objets voyageurs fournis par différentes plateformes :

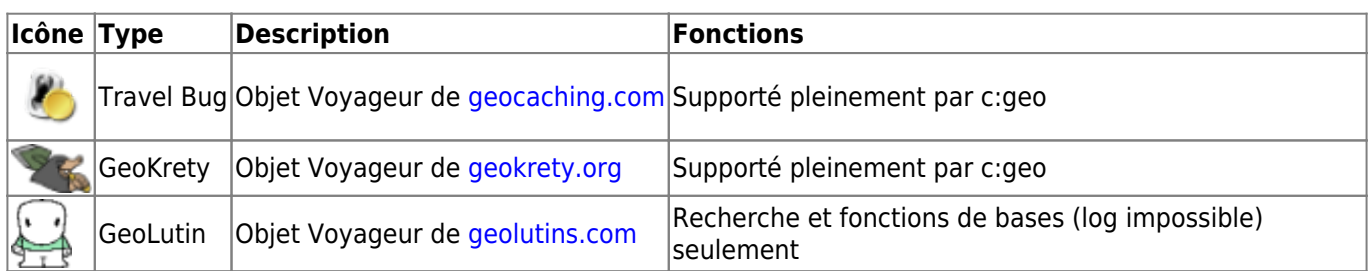

## <span id="page-1-2"></span>**Rechercher un objet voyageur**

La plupart des objets voyageurs ont deux codes de différents, qui peuvent être utilisés pour identifier et rechercher l'objet voyageur :

#### **Code public :**

Le code non secret de l'objet voyaheur (par exemple TBxxxx, GKxxxx, GLxxxx). Ce code peut être utilisé pour rechercher la recherche et afficher les détails du TB, mais ne peut pas être utilisé pour l'enregistrer.

Vous pouvez utiliser le code de suivi public pour rechercher un TB en utilisant la fonction [recherche](https://cgeo.droescher.eu/fr/mainmenu/search) ou la barre de [recherche rapide](https://cgeo.droescher.eu/fr/mainmenu/quicksearch).

La recherche vous montrera les [détails du TB](https://cgeo.droescher.eu/fr/trackabledetails), à partir desquels vous pouvez commencer à enregistrer le TB (si vous connaissez également son code secret de suivi).

### **Code secret :**

Il s'agit d'un code de suivi non public, généralement imprimé uniquement sur le TB. Ce code est nécessaire pour loguer un TB, afin de garantir que vous l'avez physiquement.

Le code secret de suivi sera requis lors de l'écriture de votre log. Pour les TB geocaching.com, vous pouvez également utiliser le code secret dans la fonction [recherche.](https://cgeo.droescher.eu/fr/mainmenu/search) Cela ne fonctionnera pas pour les marques de TB autres que Travel Bugs car

La barre de [recherche rapide](https://cgeo.droescher.eu/fr/mainmenu/quicksearch) peut également être utilisée pour rechercher un TB par son code secret, sauf si celui-ci commence par hasard par un identifiant réservé aux géocaches (par exemple GCxxxx, OCxxxx, OUxxxx), auquel cas c:geo ne peut pas savoir si vous recherchez le code secret d'un TB ou d'une géocache. Dans ce cas, vous devez utiliser la fonction [recherche](https://cgeo.droescher.eu/fr/mainmenu/search) à la place.

La recherche vous montrera les [détails du TB](https://cgeo.droescher.eu/fr/trackabledetails), à partir desquels vous pouvez commencer à loquer le TB.

### <span id="page-1-3"></span>**Loguer un objet voyageur**

Depuis l'écran de vue des détails du TB, vous pouvez commencer à le loguer, ce qui ouvrira cet écran page:

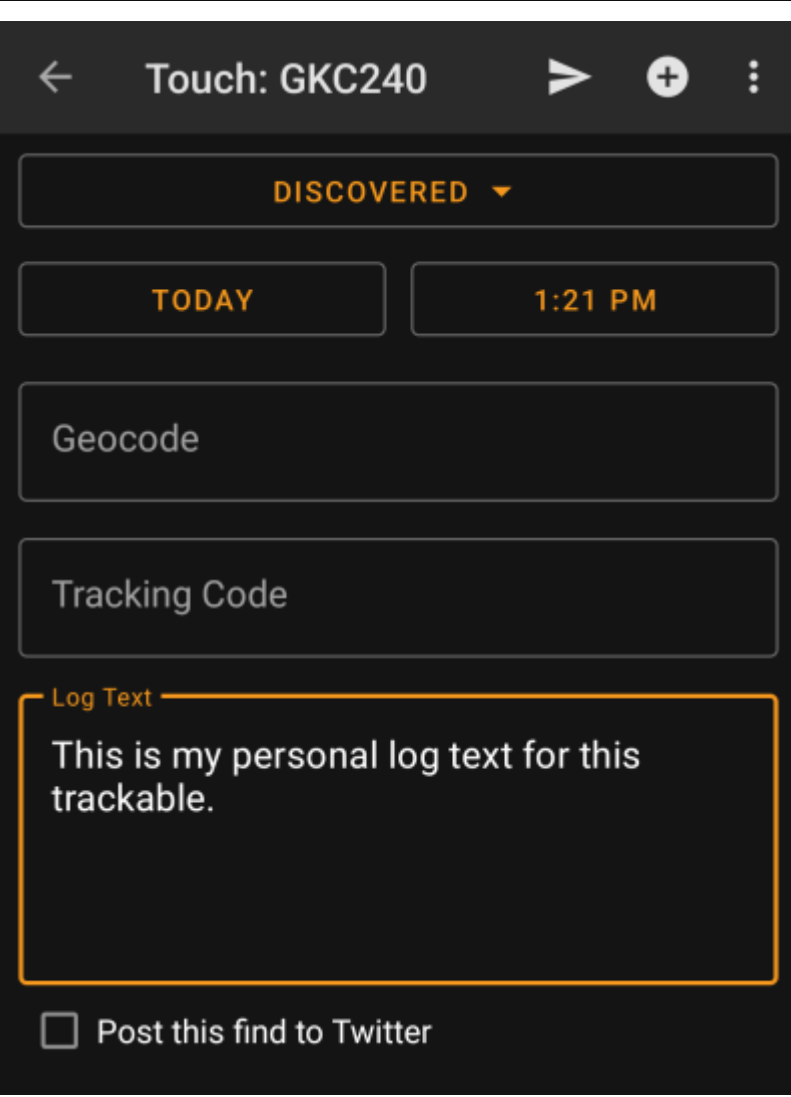

### <span id="page-2-0"></span>**Menu superieur**

Les icônes affichées dans la barre supérieure et le contenu derrière le bouton de menu de débordement sont distribués dynamiquement en fonction de la résolution de votre appareil et de l'orientation de l'écran. Il se peut donc que vous trouviez plus ou moins d'éléments derrière le bouton de menu ou qu'ils soient affichés sous forme d'icônes dans la barre supérieure de votre appareil. Si un élément de menu est représentée par une icône, vous pouvez appuyer longuement sur l'icône pour obtenir une fenêtre contextuelle indiquant sa fonction.

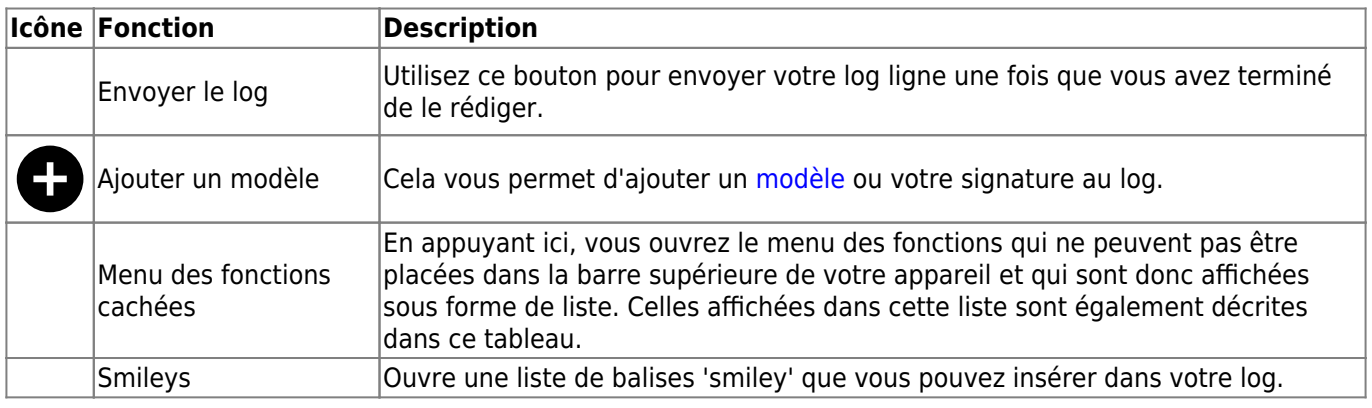

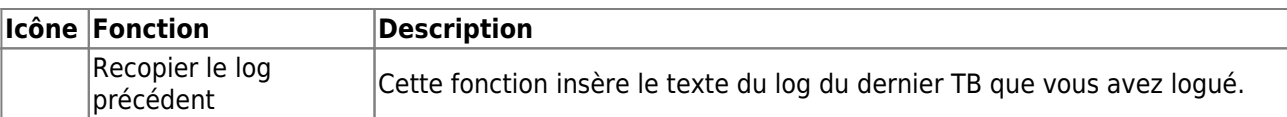

### <span id="page-3-0"></span>**Types de log**

# Retrieved

En fonction de la marque du TB, de son état actuel et si vous êtes le propriétaire du TB, différents types de logs peuvent être sélectionnés en appuyant sur ce champ :

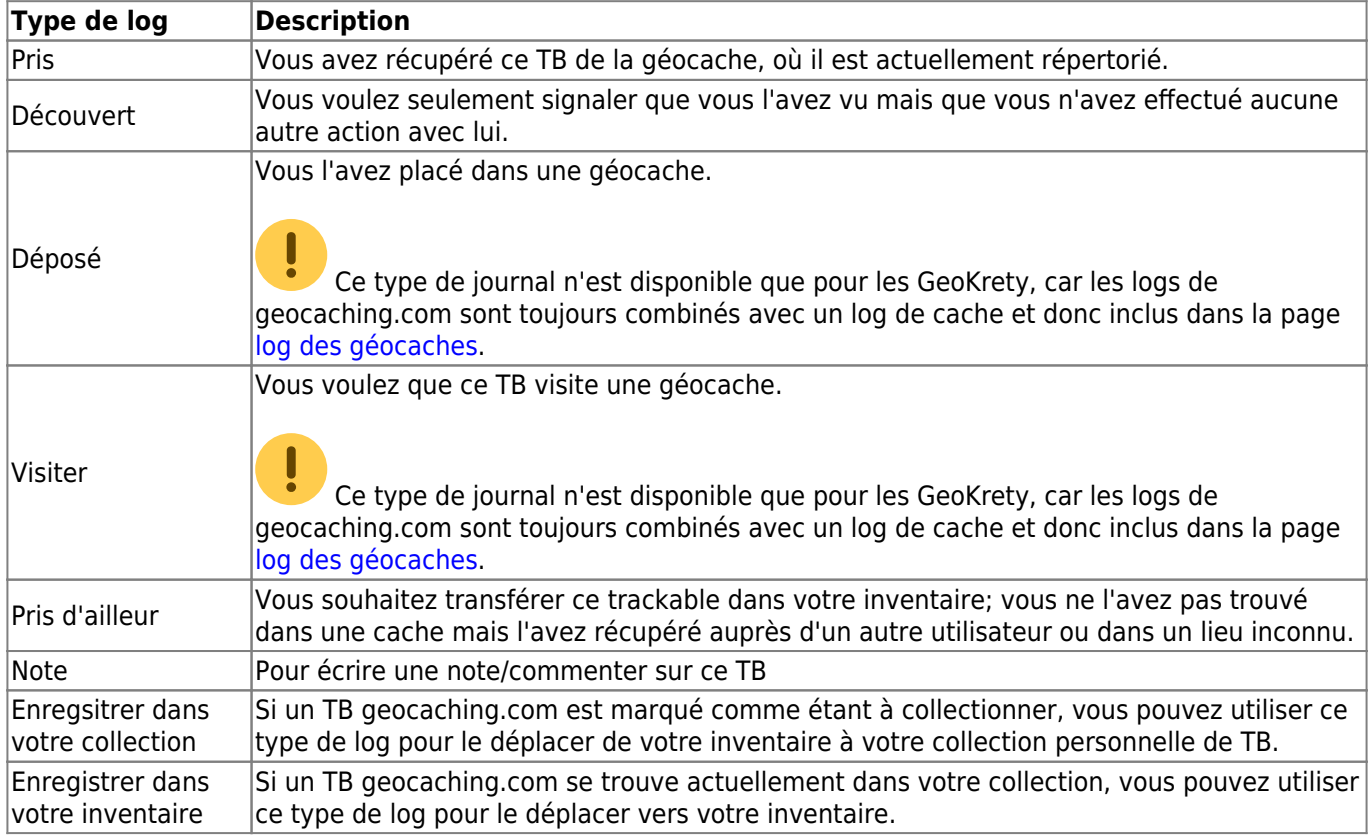

### <span id="page-3-1"></span>**Date du log**

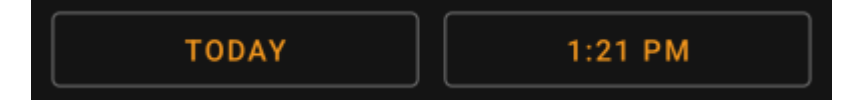

Sélectionnez la date (et l'heure - prise en charge uniquement pour les GeoKrety) associée à votre log.

### <span id="page-3-2"></span>**Code de suivi**

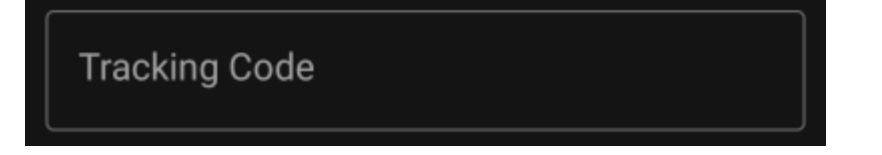

Entrez le code secret de suivi dans ce champ avant de poster votre log. Vous aurez besoin du code secret pour poster un log autre que Note. GeoKrety a également besoin du code secret pour publier une Note.

Le code secret sera déjà affiché dans ce champ si vous l'avez utilisé pour rechercher ce TB ou si celui-ci est actuellement dans votre inventaire.

#### <span id="page-4-0"></span>**Message du log**

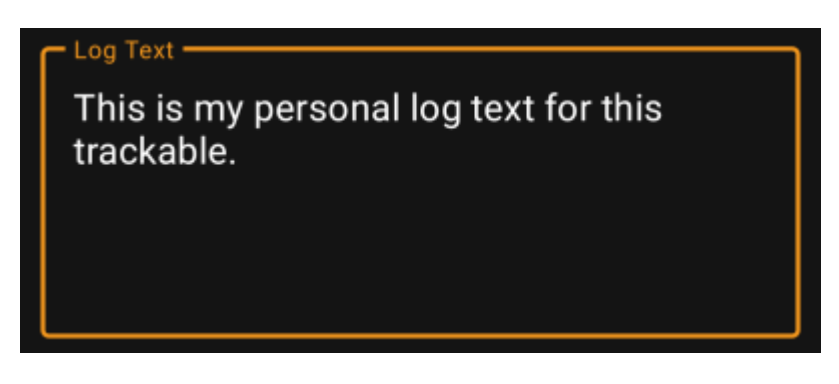

Entrer votre texte dans cet espace.

### <span id="page-4-1"></span>**Réseaux sociaux**

### Post this find to Twitter

Si vous avez connecté c:geo à [Twitter](https://twitter.com) dans les [paramètres,](https://cgeo.droescher.eu/fr/mainmenu/settings#social_media) ce champ sera affiché. Si vous activez la case à cocher, c:geo publiera un tweet parallèlement à l'envoi de ce journal.

### <span id="page-4-2"></span>**Cases spéciales**

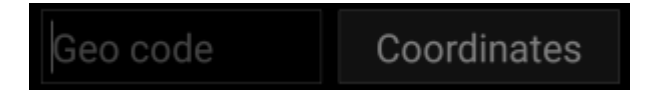

Dans le cas où vous composez un log Déposé pour un TB GeoKrety, vous aurez besoin de définir le code géographique et/ou les coordonnées de la cache, où vous l'avez déposé.

Utilisez le champ Géocode pour entrer le code géographique de la cache où vous avez déposé le TB ou tapez sur Coordonnées pour ouvrir la [boite de dialogue d'import de coordonnées](https://cgeo.droescher.eu/fr/coordinatedialog) et entrez les coordonnées où vous l'avez déposé.

### <span id="page-4-3"></span>**Inventaire**

Pour l'instant, c:geo ne permet pas de visualiser votre inventaire. Cependant, vous pourrez voir votre inventaire complet dans la section [inventaire](https://cgeo.droescher.eu/fr/logging#inventory) de la page [log d'une géocache](https://cgeo.droescher.eu/fr/logging), lorsque vous rédigez un log pour une géocache.